# Configurar o texto comercial para a organização de chamada Webex

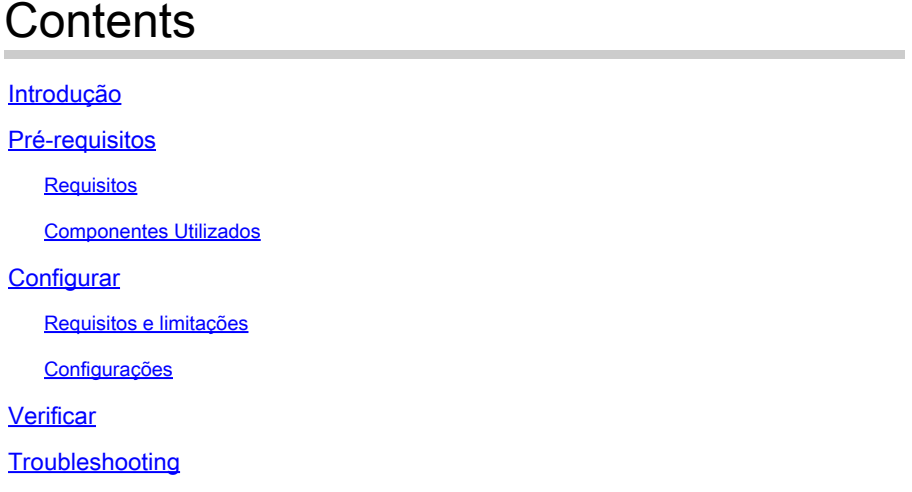

# Introdução

Este documento descreve a configuração do Business Texting para organizações de chamada Webex que suportam esse recurso.

## Pré-requisitos

### Requisitos

A Cisco recomenda que você tenha conhecimento destes tópicos:

- Administração de recursos de serviço do Control Hub para a organização de chamada do Webex
- Administração de hub de controle do recurso de chamada do usuário para a organização de chamada Webex
- Aplicativo Webex

#### Componentes Utilizados

Não existem requisitos específicos para este documento.

As informações neste documento foram criadas a partir de dispositivos em um ambiente de laboratório específico. Todos os dispositivos utilizados neste documento foram iniciados com uma configuração (padrão) inicial. Se a rede estiver ativa, certifique-se de que você entenda o impacto potencial de qualquer comando.

## **Configurar**

### Requisitos e limitações

- Licença profissional do Webex Calling
- Planos de chamadas da Cisco (EUA e Canadá)
- Número de telefone principal atribuído ao usuário
- Windows e MAC OS Webex App 42.12 ou posterior
- Apple e Android Webex App 43.2 ou posterior (fevereiro de 2023 provisório)
- As organizações online NÃO PODEM habilitar o Business Texting
- Há um limite de 6 mensagens/min de cada número para mensagens de saída. Se a entrega atrasar, pode ser uma das causas da lentidão.
- O Business Texting não inclui o suporte à migração para federação da Fase 4

#### Configurações

Configuração da Organização de Envio de Mensagens de Texto Corporativas no Hub de Controle

É assim que um administrador pode habilitar o Business Texting para todos os usuários do Webex Calling no Control Hub.

Etapa 1. Navegue até Calling > Service Settings > Scroll to Business texting provisioning.

Você pode permitir que qualquer usuário com capacidade para Business Texting envie e receba texto por meio do aplicativo webex.

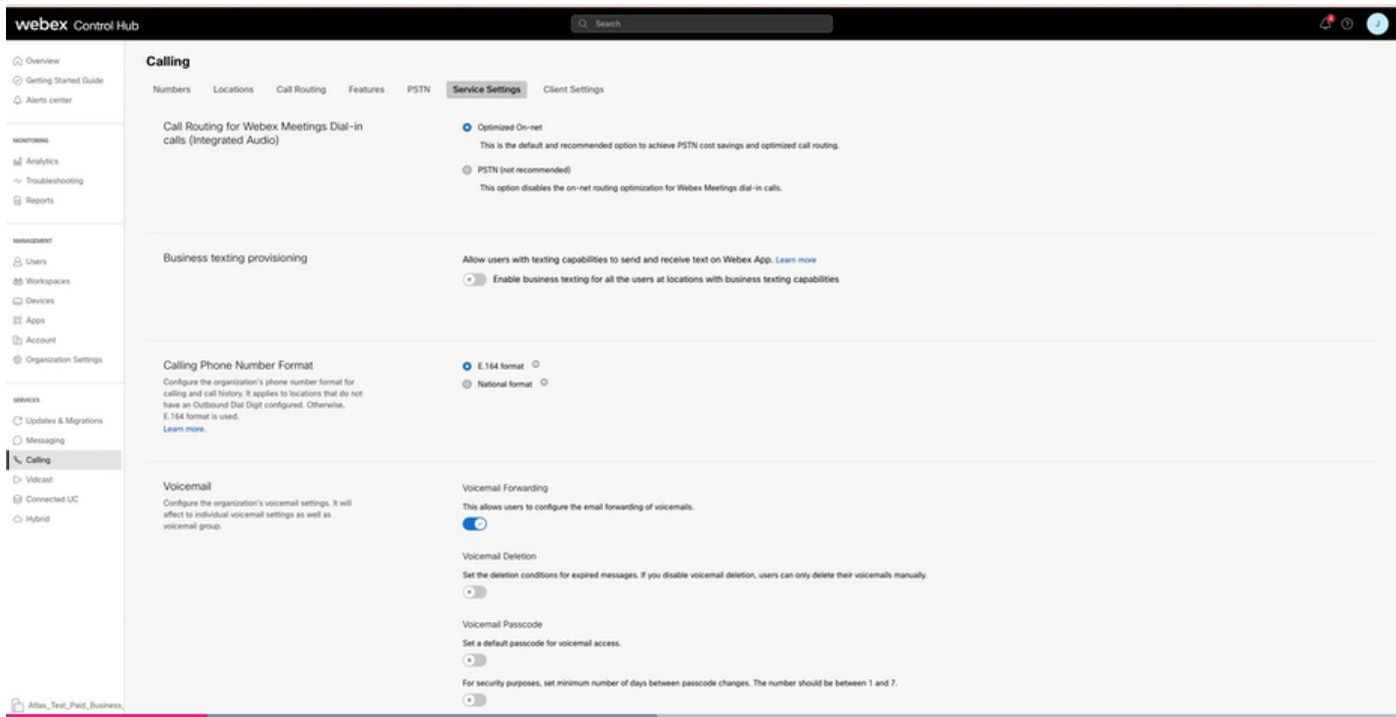

Etapa 2. Ative Habilitar Envio de Mensagens de Texto Comerciais para todos os usuários em locais com recursos de envio de mensagens de texto comerciais.

Aceite o pop-up Habilitar mensagens de texto comerciais.

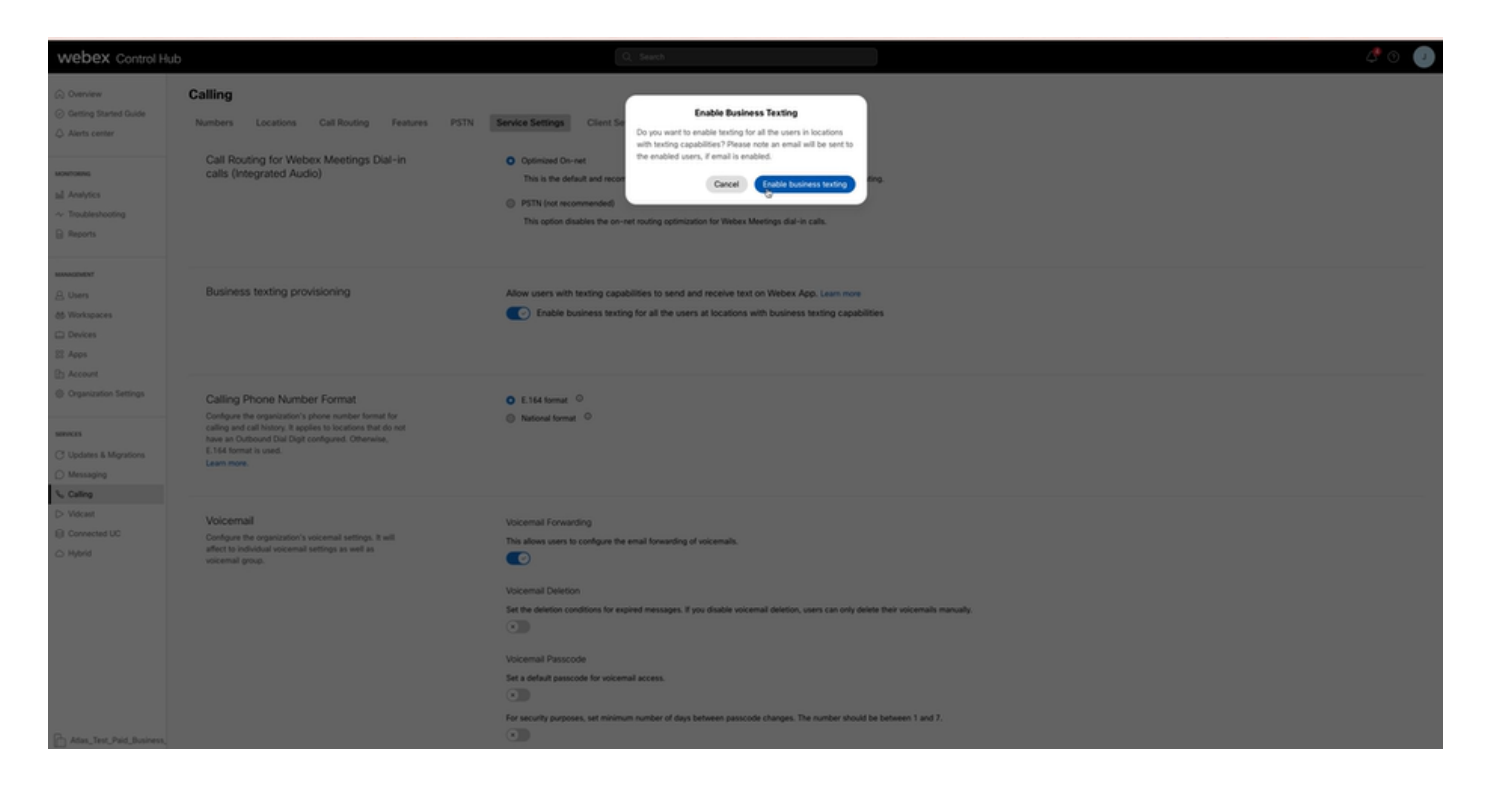

Para desabilitar, desative Habilitar Texto Comercial para todos os usuários em locais com recursos de Texto Comercial.

Clique no botão Disable Business Texting para aceitar as informações no pop-up Disable Business Texting.

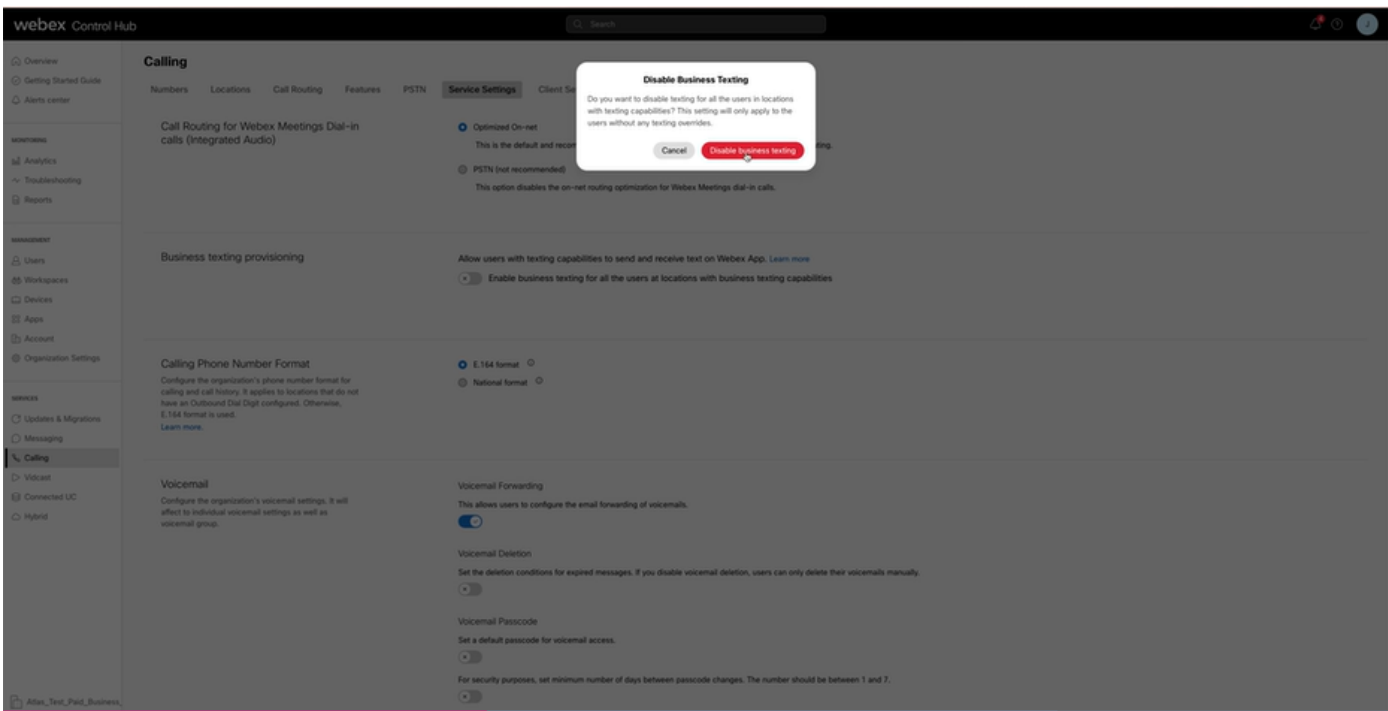

Configuração do Usuário de Texto Comercial no Hub de Controle

Como provisionar o Business Texting para um usuário no Control Hub.

Etapa 1. Navegue até a seção Usuários > Selecionar usuário > guia Chamada > Textos

comerciais.

- Por padrão, é definido como Usar a configuração padrão para a organização.
- Nesse caso, o texto comercial é habilitado no nível da organização.

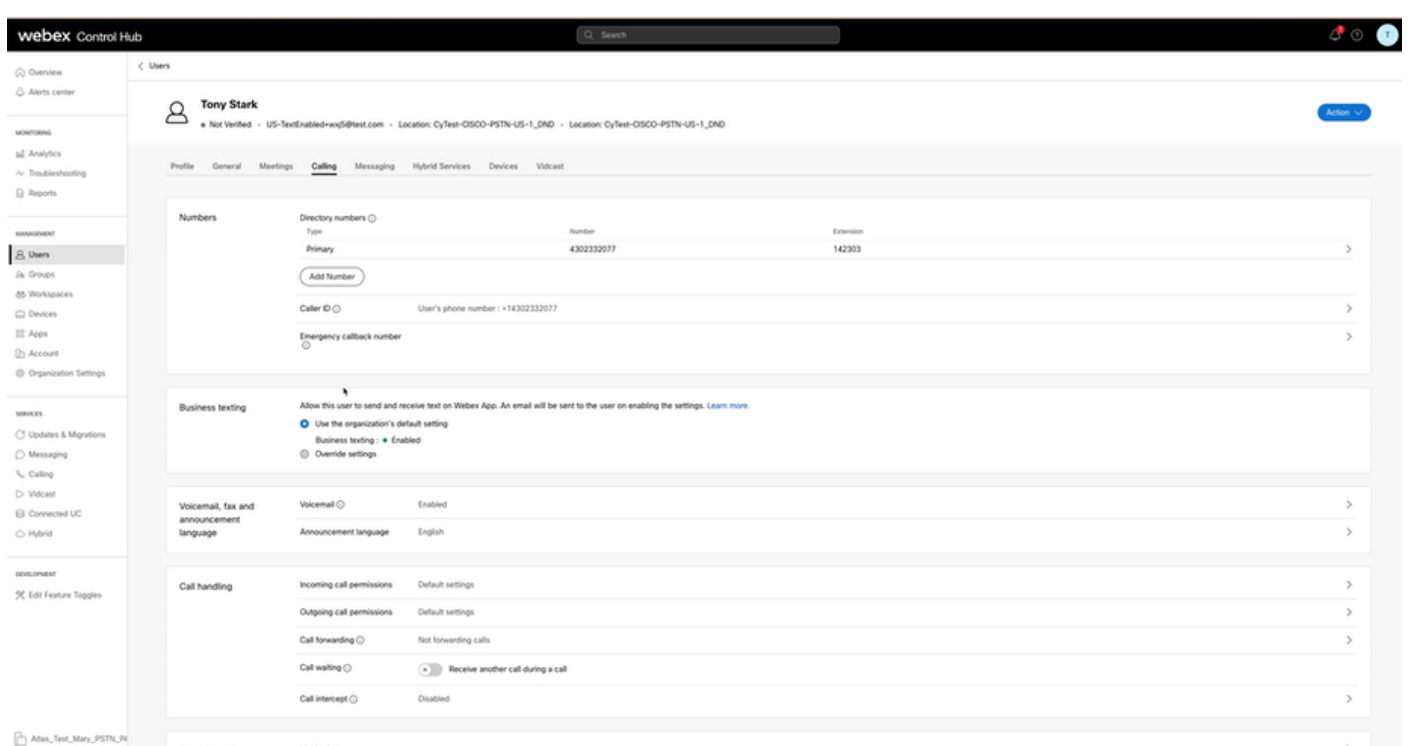

Etapa 2. Para Substituir a configuração padrão da Organização, escolha Substituir configurações.

- Você pode desabilitar ou habilitar o Texto Comercial para este Usuário específico na organização.
- Clique em Salvar para aceitar a desabilitação do Business Texting para substituir a •configuração padrão da organização.

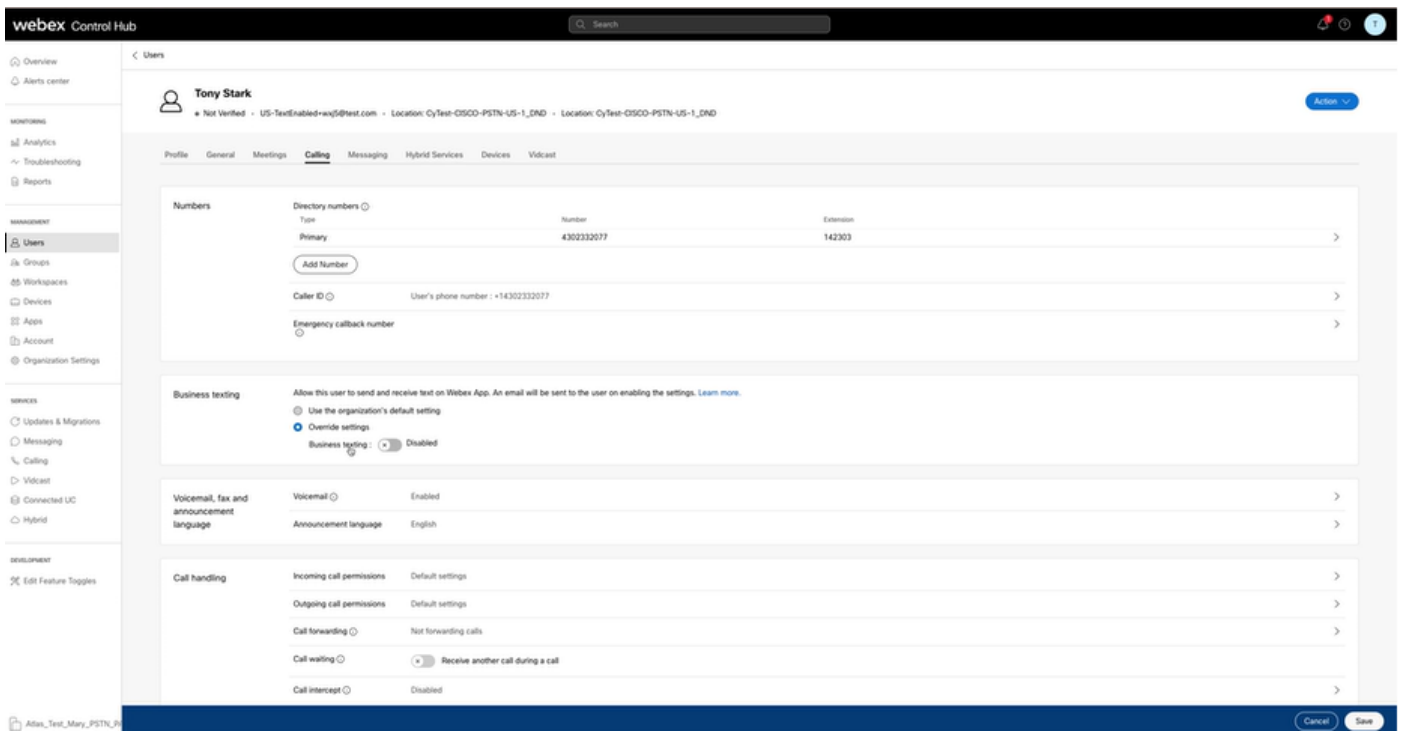

Clique em Salvar para aceitar a habilitação do Texto comercial para substituir a configuração padrão da organização.

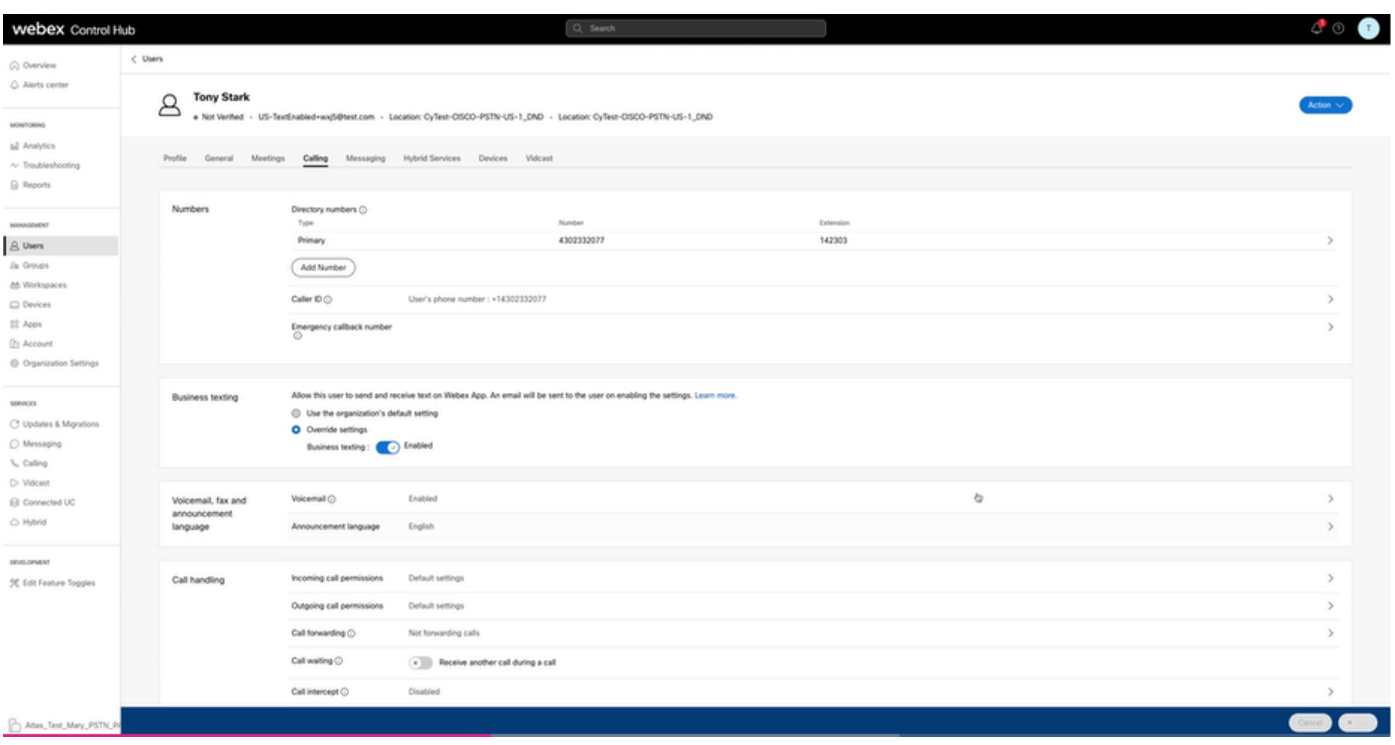

Para retornar à configuração padrão da organização, escolha Usar a configuração padrão da organização.

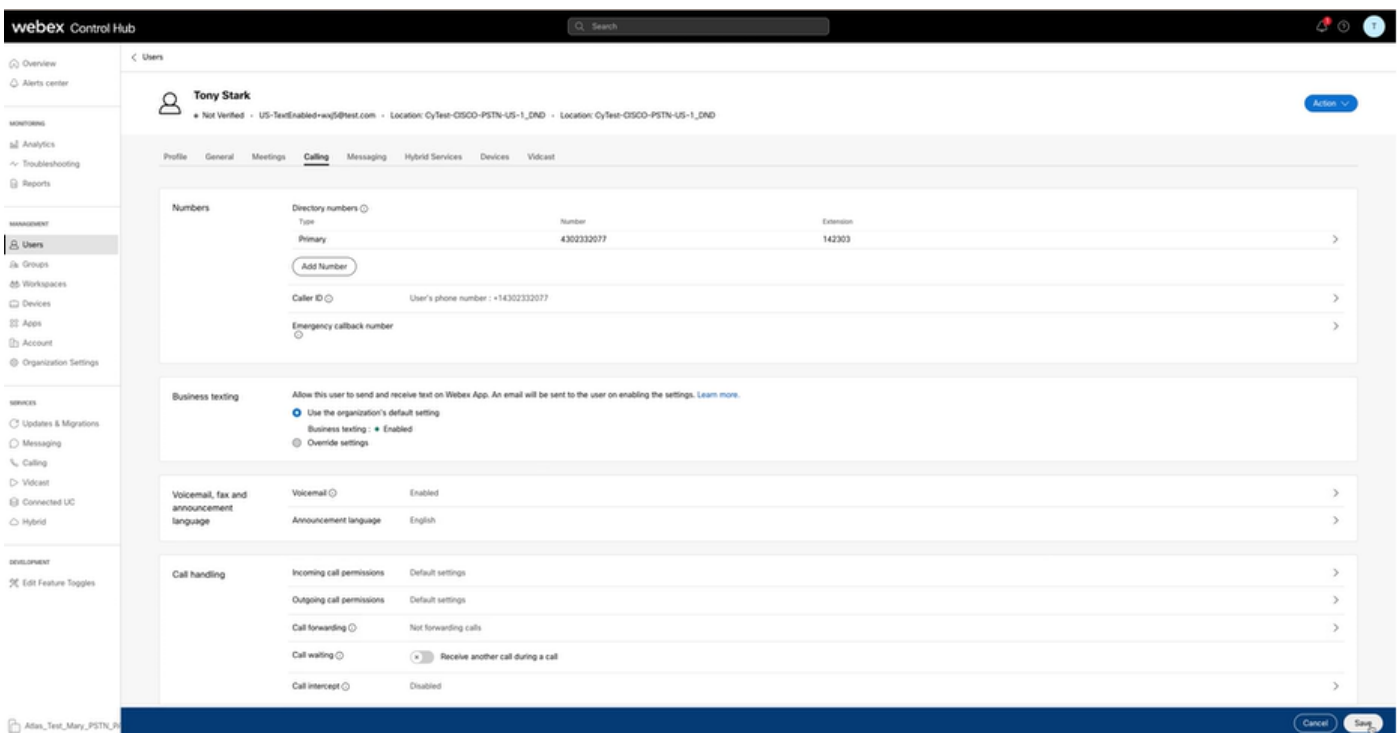

### Verificar

Etapa 1. Verifique se a opção Enviar uma mensagem de texto está disponível no aplicativo webex no PC.

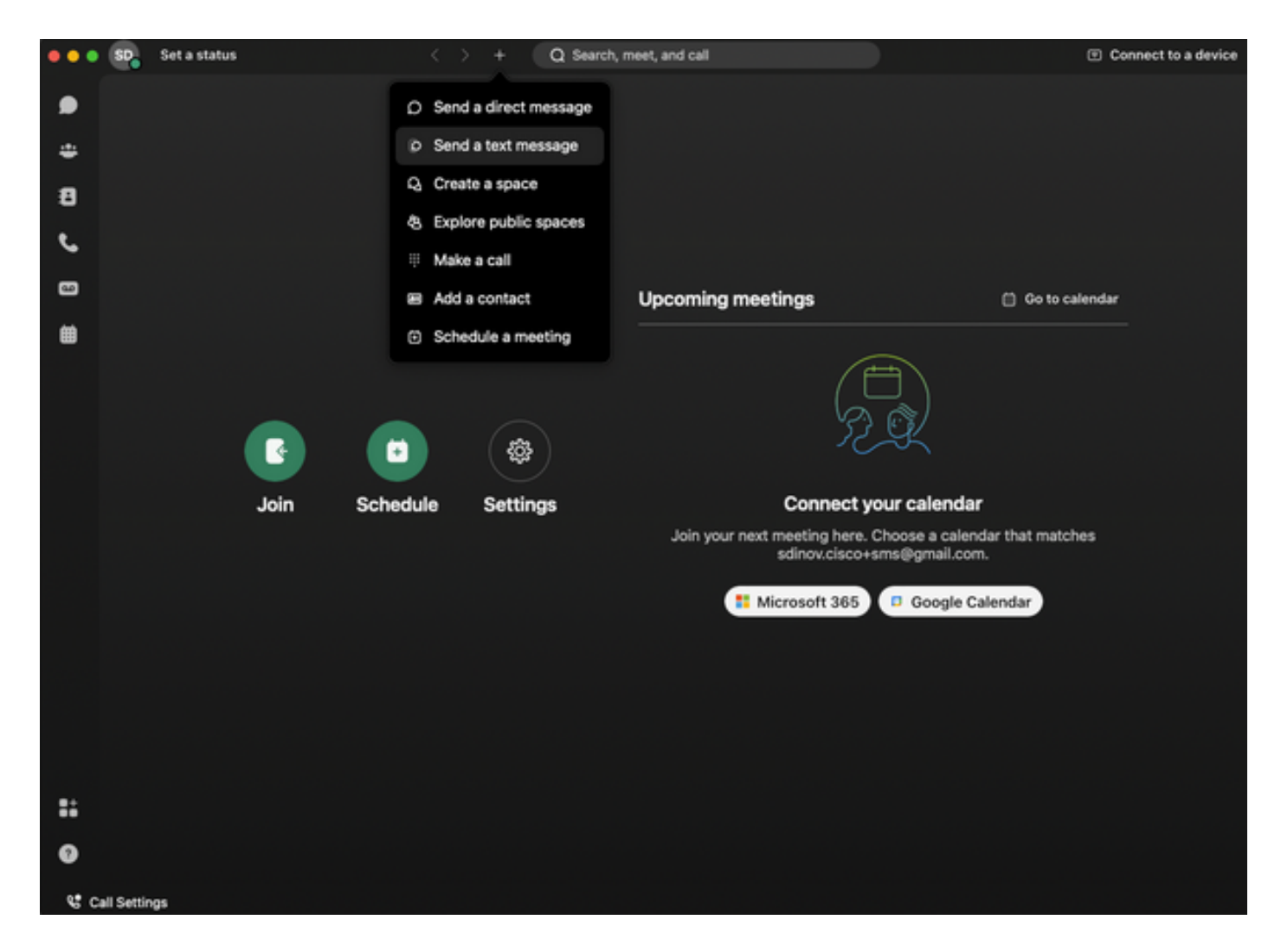

Etapa 2. Digite o número do telefone celular no formato E.164 para Enviar uma mensagem de texto.

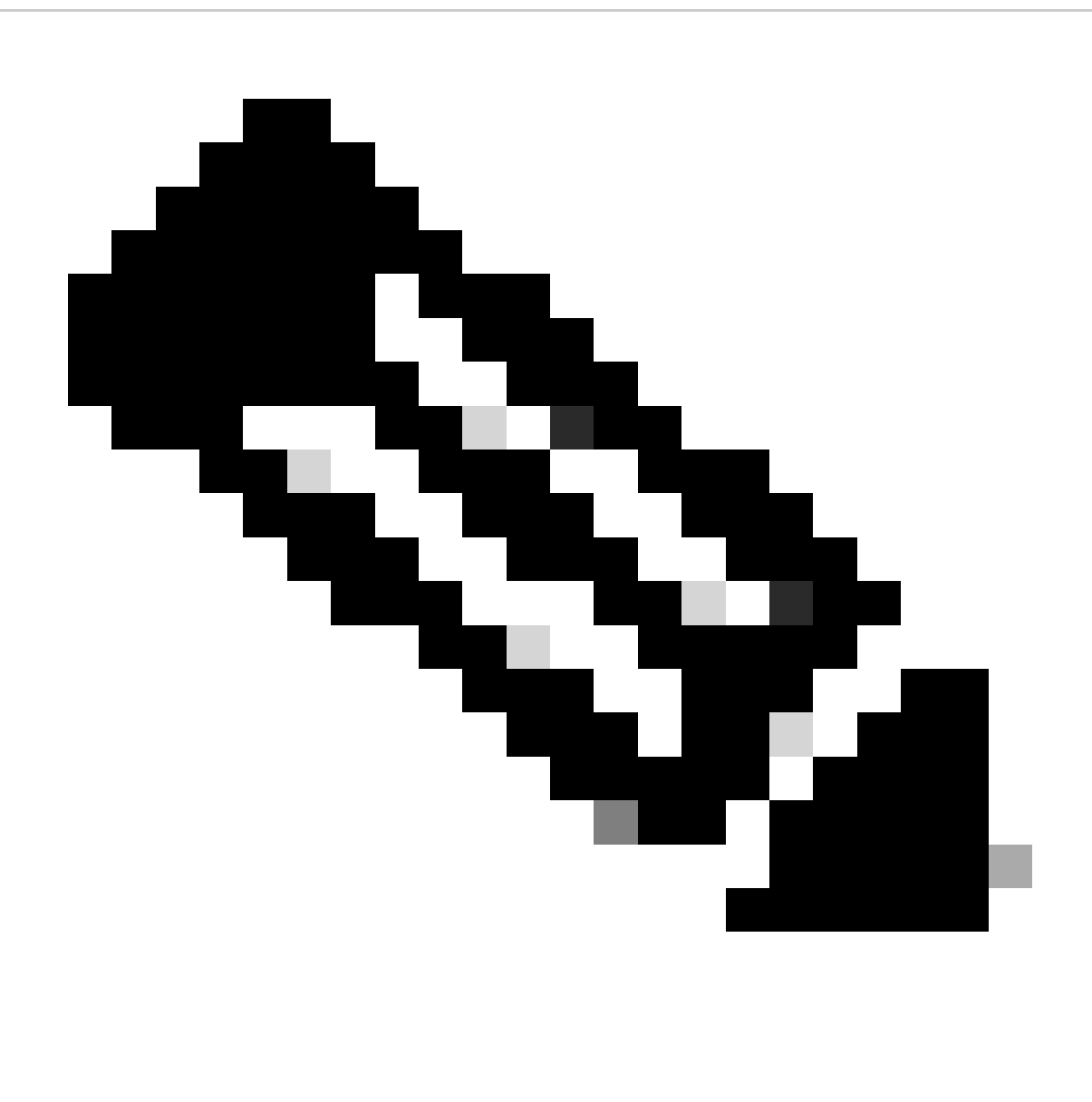

Observação: o número de telefone celular deve estar no formato E.164: +1 seguido por um número de telefone de 10 dígitos, como +12223334444; caso contrário, a chamada falhará.

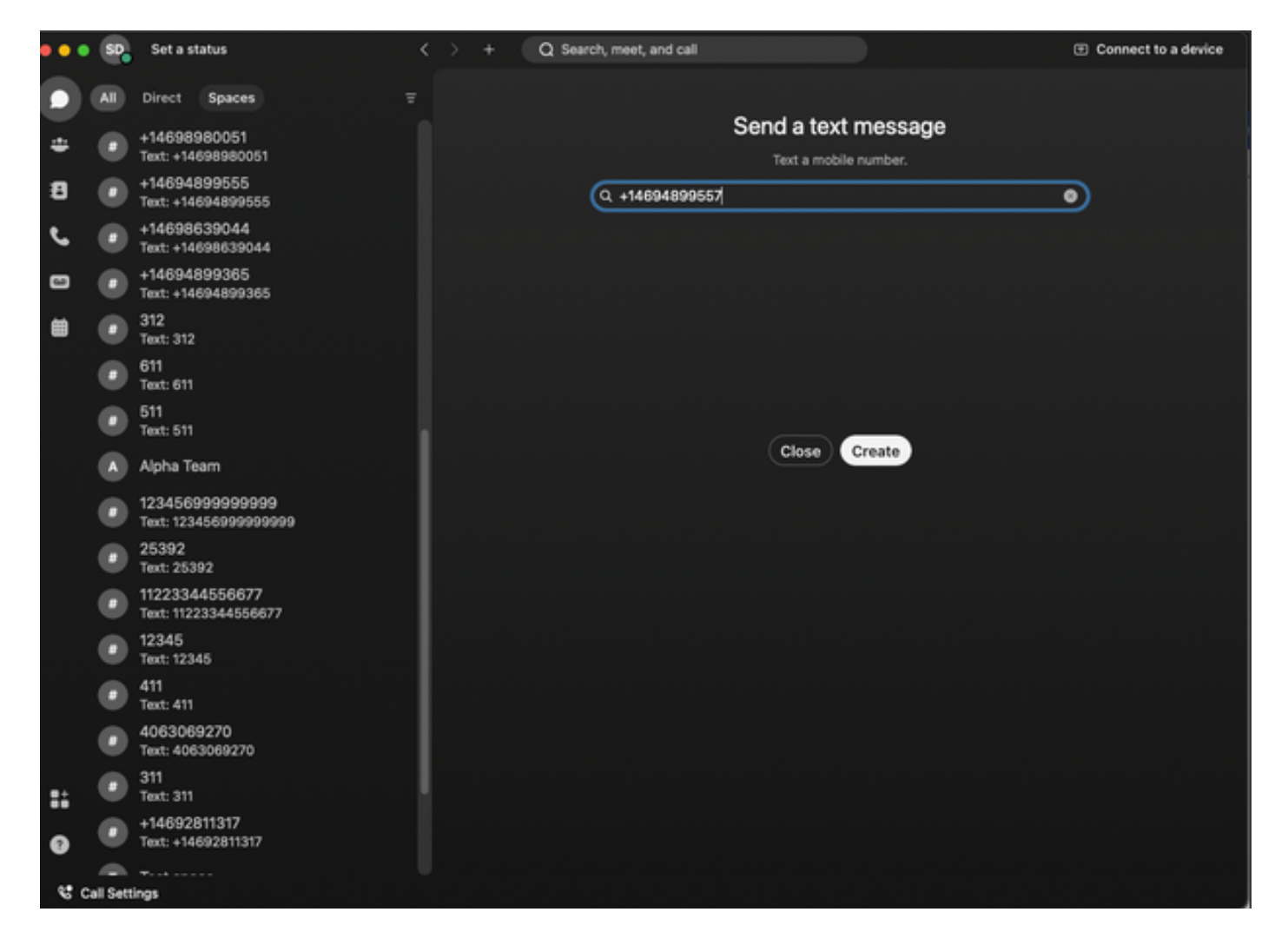

Etapa 3. Escreva um texto.

Escreva um texto, por exemplo, +12223334444, para verificar se o texto corporativo funciona.

## **Troubleshooting**

Configuração da Organização de Envio de Mensagens de Texto Corporativas no Hub de Controle

Cenários em que o administrador não pode habilitar o Business Texting na configuração da Organização no Control Hub:

- O botão Habilitar Texto Comercial não está disponível.
- Em vez disso, a mensagem de erro "Esta organização não está qualificada para recursos de texto" é exibida.
- Clique em Saiba mais para saber mais sobre todos os pré-requisitos para habilitar o •Business Texting.

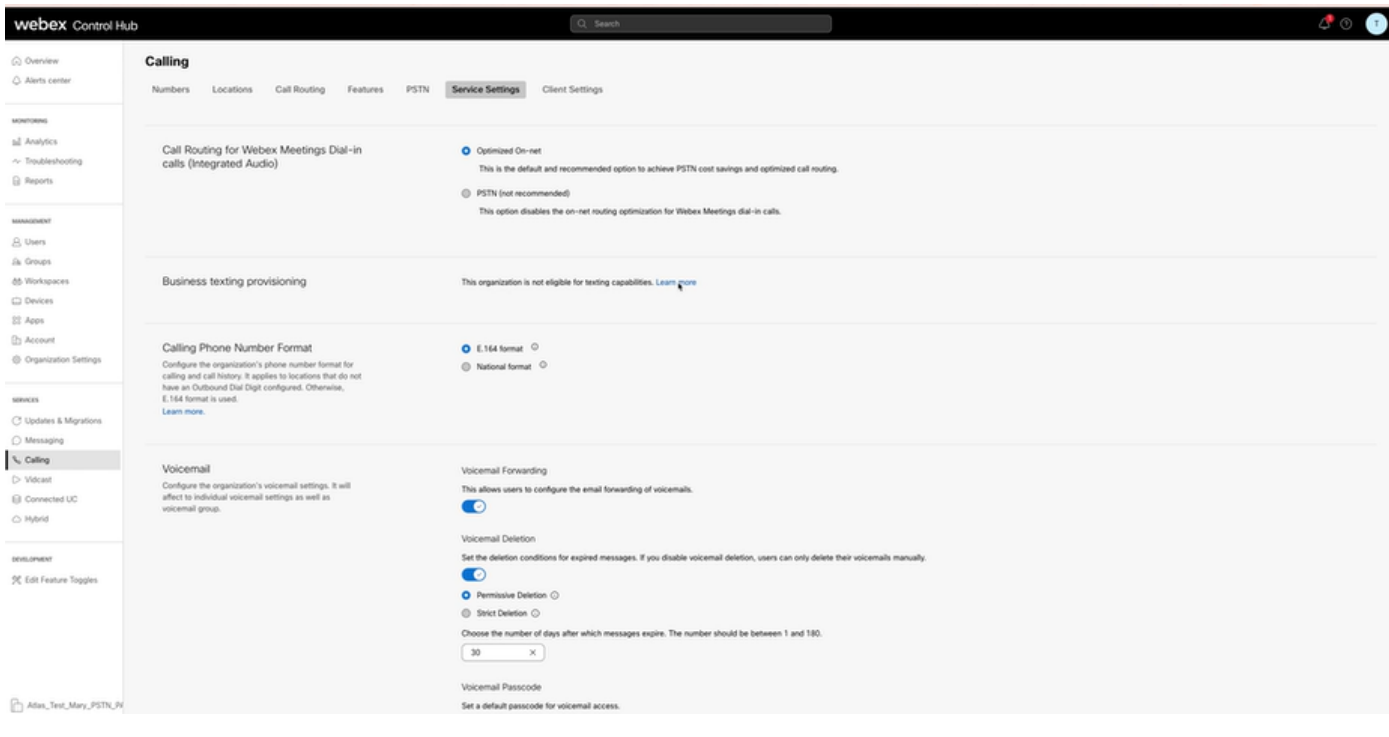

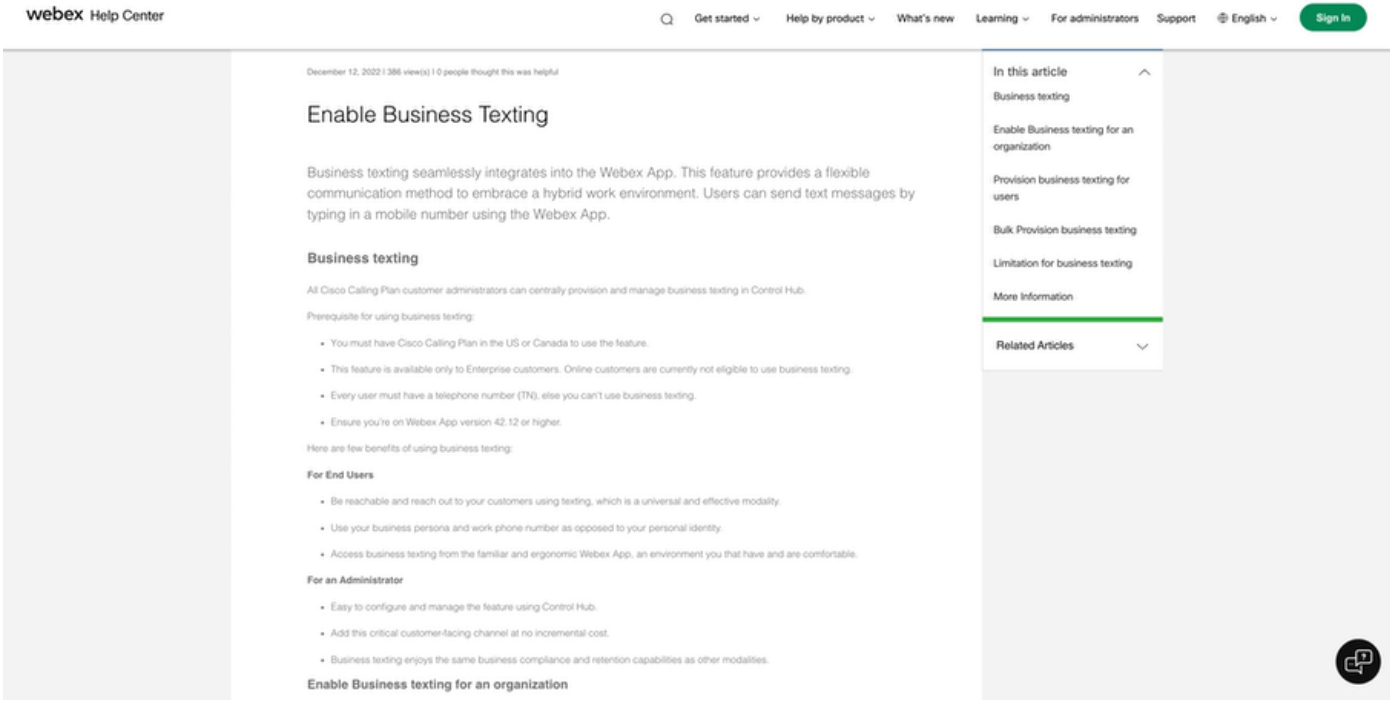

Três cenários em que o administrador não pode habilitar o Business Texting.

Cenário 1: deve ter um plano de chamada da Cisco nos EUA ou no Canadá.

Não há usuários atribuídos a qualquer localização nos EUA ou no Canadá com o provedor de PSTN (Public Switched Telephone Network) da Cisco dos EUA ou do Canadá.

Cenário 2: dados abrangendo várias regiões.

Se seus dados estiverem em regiões diferentes sem suporte, você precisará abrir um caso de TAC para migração de dados para resolver isso.

Cenário 3: o recurso está disponível somente para organizações corporativas.

No momento, as organizações online não estão qualificadas para usar o Business Texting.

Para todos os três cenários, a mensagem de erro "A organização não está qualificada para recursos de texto" está visível em Chamada > Configurações de serviço para provisionamento de texto comercial.

Configuração do Usuário de Texto Comercial no Hub de Controle

Cinco possíveis cenários de erro ou aviso para usuários em que o provisionamento de Business Texting está desabilitado.

Cenário 1: Usuário atribuído a um local com conexão PSTN de gateway local e não provedor PSTN da Cisco.

Clique em Saiba mais para saber mais sobre todos os pré-requisitos.

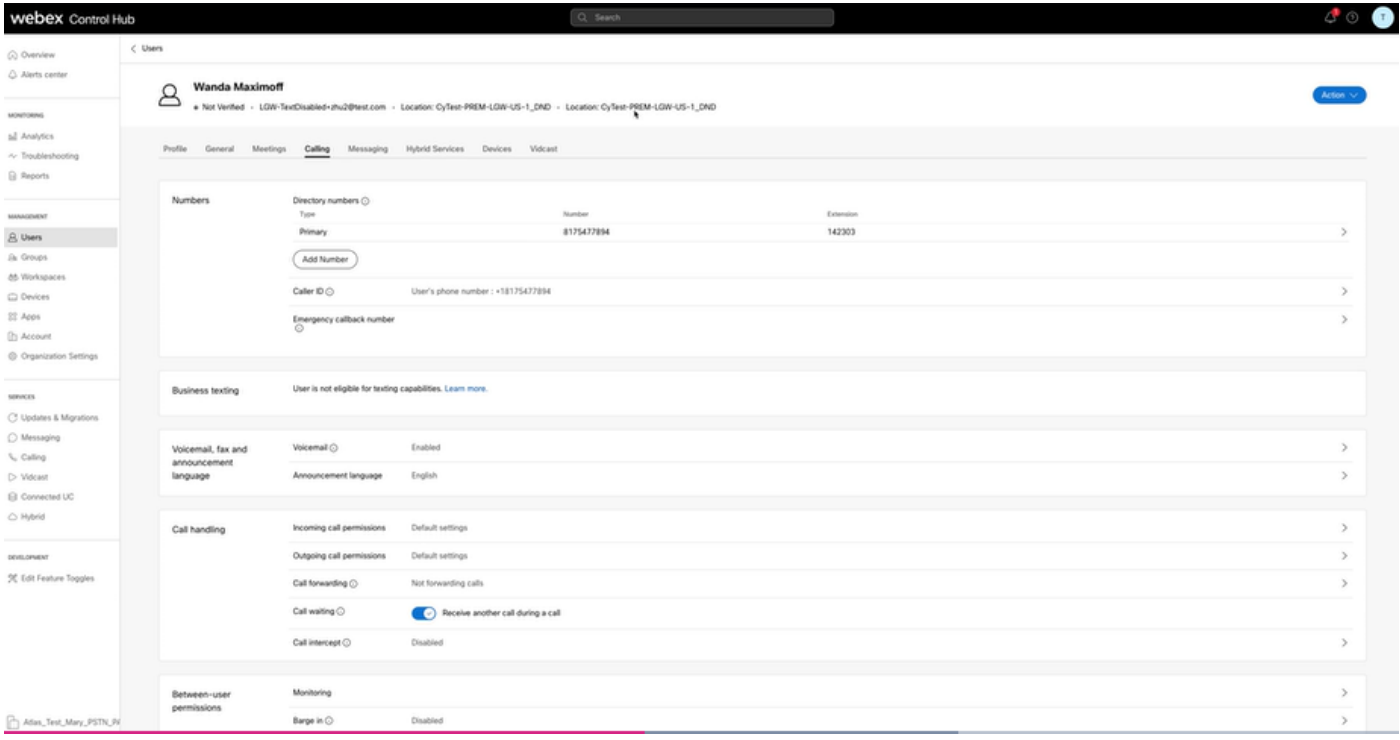

Cenário 2: Usuário atribuído a um local com provedor Cisco PSTN, mas não nos EUA ou Canadá.

Nesse caso, é o provedor de PSTN da Cisco no Reino Unido.

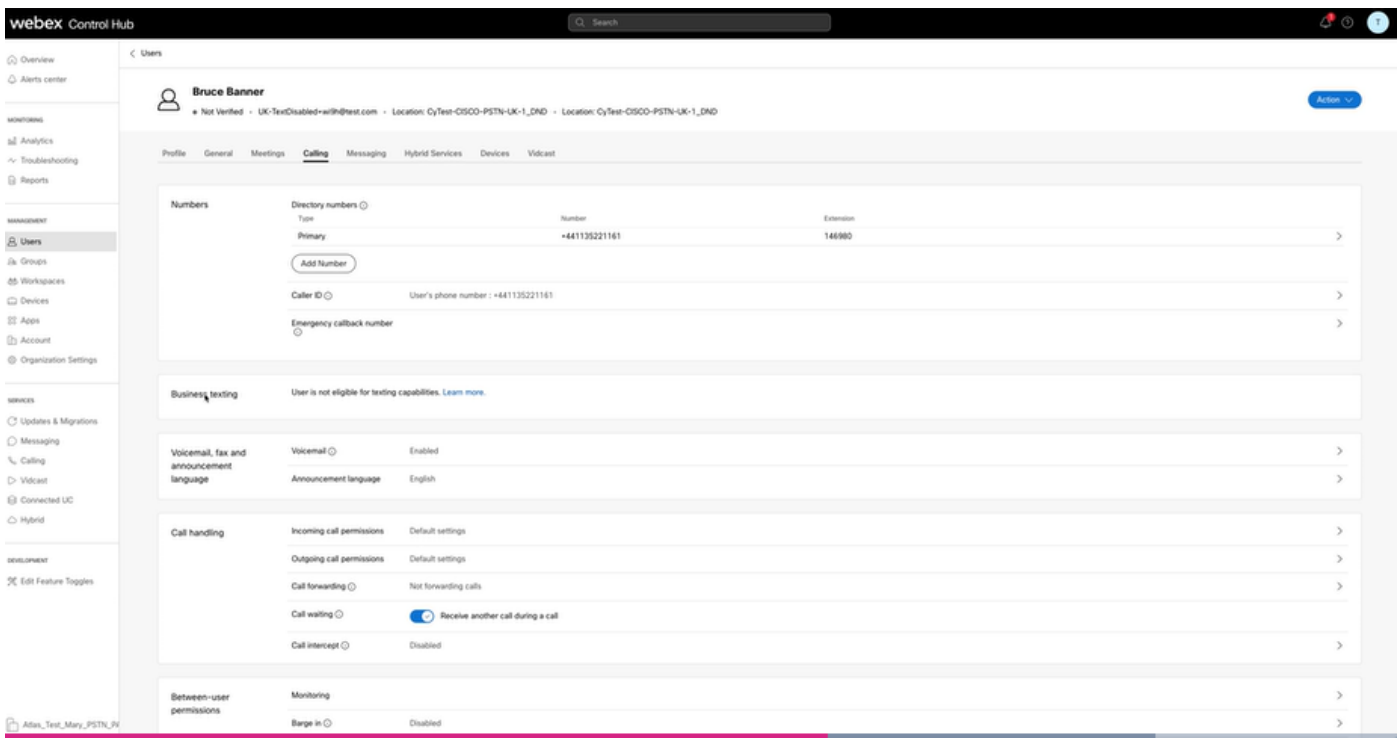

Cenário 3: O usuário tem um número principal atribuído, mas esse número não suporta o Business Texting da operadora.

- Mensagem de erro "Seu número principal não suporta mensagens de texto. Selecione outro número para ativar a "mensagem de texto".
- Atribua um número que tenha recursos de texto para resolver isso. Ou você pode abrir um caso no TAC para determinar por que esse número não oferece suporte à mensagem de texto.

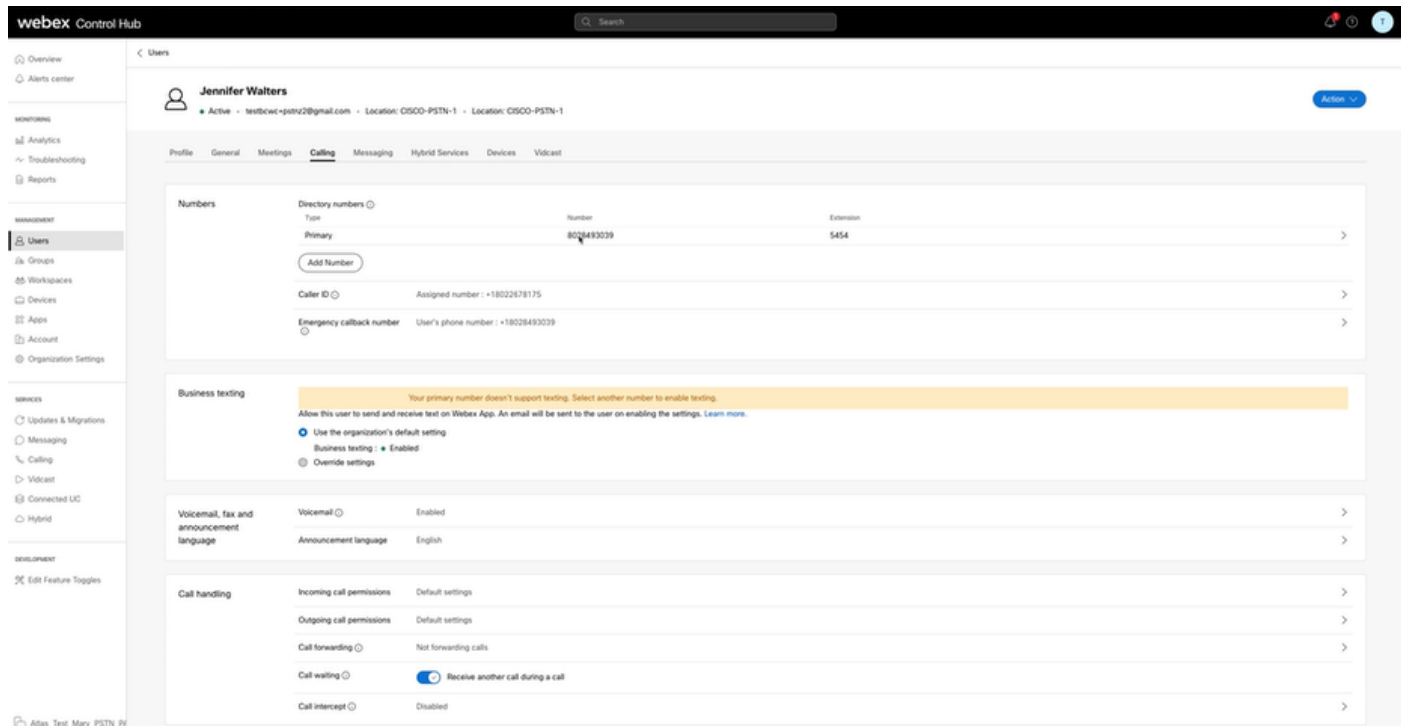

Cenário 4: O usuário é atribuído a um local com provedor Cisco PSTN US ou Canada, mas

nenhum número principal é atribuído.

- A mensagem de erro "O usuário não está qualificado para recursos de texto porque não foi encontrado nenhum número de telefone principal" é exibida.
- Para resolver, clique em Número principal e atribua um número principal com recurso de texto.
- Volte para a guia Chamada para verificar se o erro não é mais exibido.

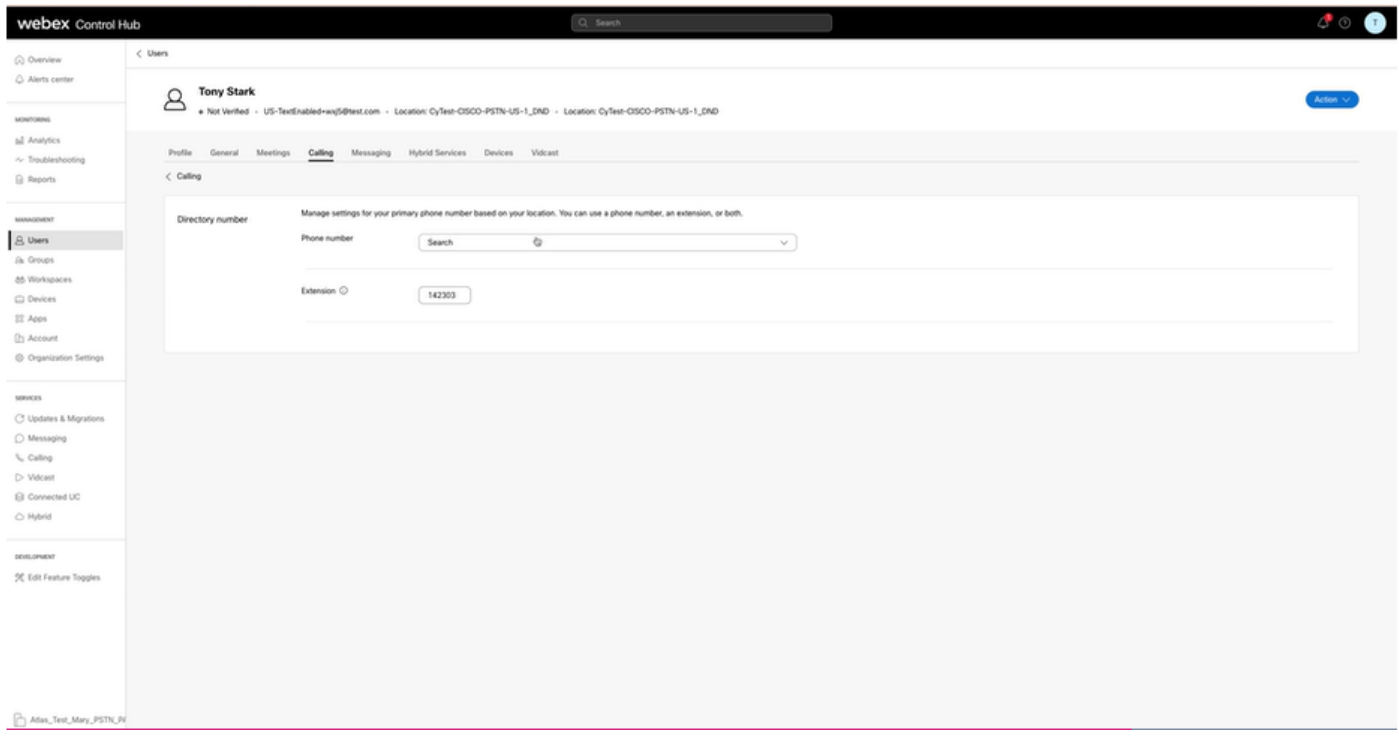

Cenário 5: esse recurso está disponível somente para organizações corporativas.

- No momento, as organizações online não estão qualificadas para usar o Business Texting.
- A mensagem de erro "User is not eligible for texting capability" (O usuário não está qualificado para o recurso de texto) é exibida na seção Business Texting da guia Calling (Chamada).

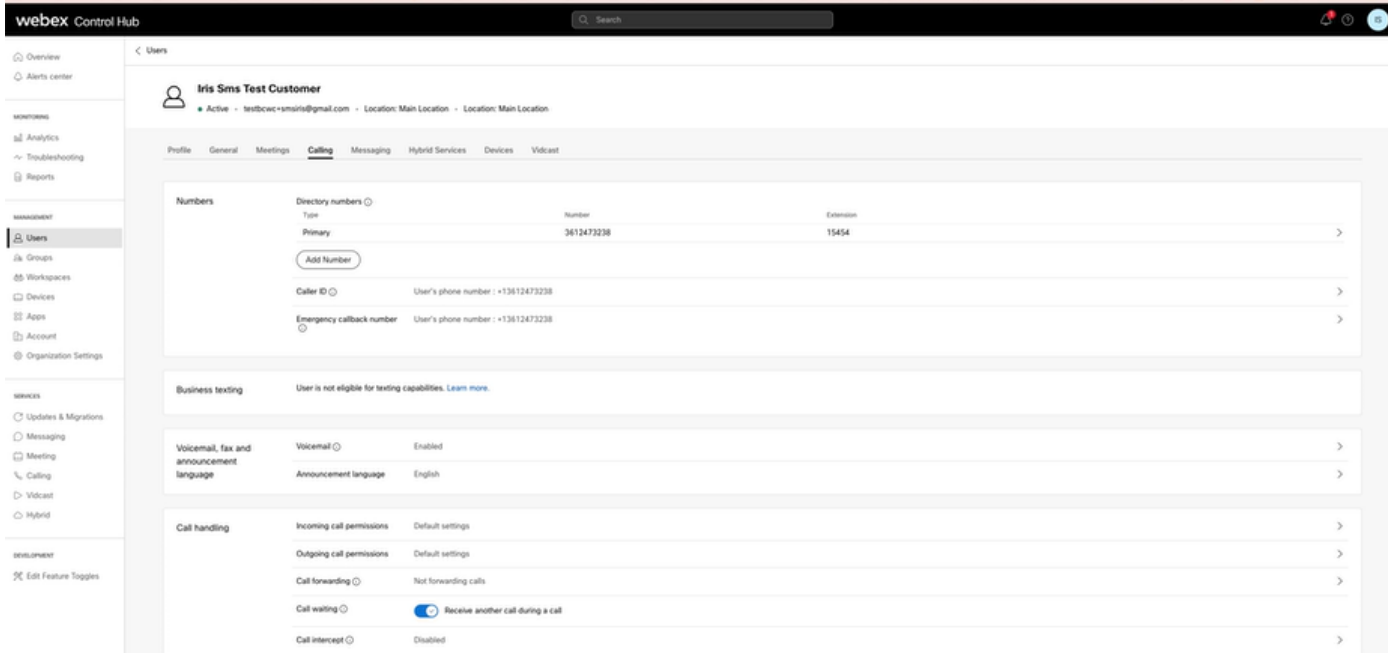

#### Sobre esta tradução

A Cisco traduziu este documento com a ajuda de tecnologias de tradução automática e humana para oferecer conteúdo de suporte aos seus usuários no seu próprio idioma, independentemente da localização.

Observe que mesmo a melhor tradução automática não será tão precisa quanto as realizadas por um tradutor profissional.

A Cisco Systems, Inc. não se responsabiliza pela precisão destas traduções e recomenda que o documento original em inglês (link fornecido) seja sempre consultado.